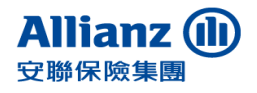

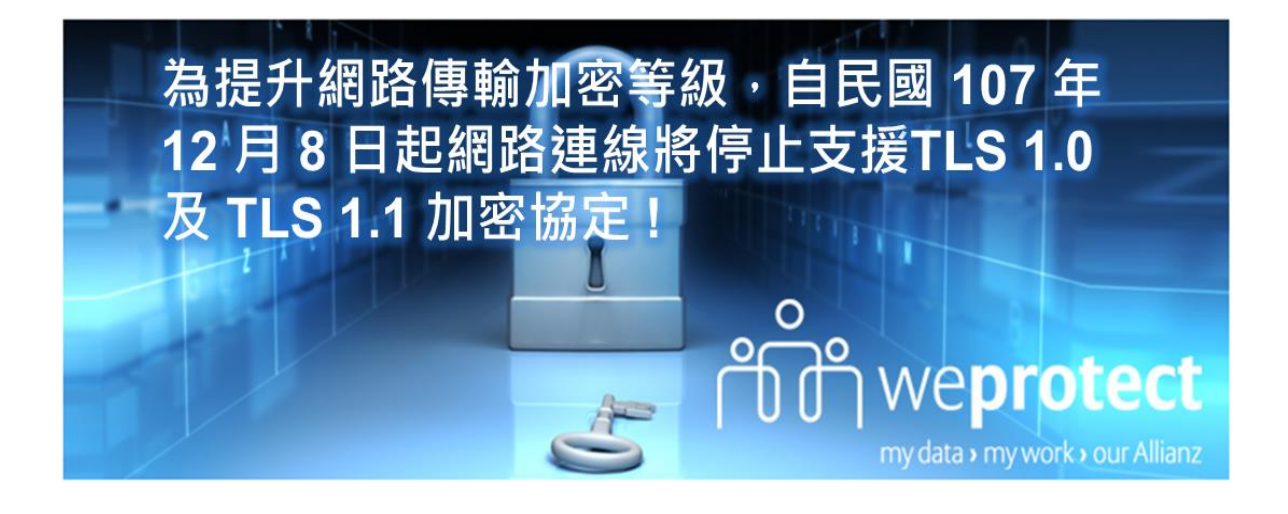

親愛的客戶您好,

感謝您對安聯人壽的支持。為持續提供您更安全的網際網路連線環境, 本公司自民國 107 年 12 月 8 日起提升網路傳輸加密等級, 網路連 線將停止支援 TLS 1.0 及 TLS 1.1 加密協定。部分瀏覽器版本因安全 等級過低將無法使用本公司網路服務。

為提供您良好的網路服務體驗環境,建議您使用Internet Explorer 10 以 上的瀏覽器,或其他Firefox、Google Chrome,並確認已啟用 TLS 1.2 之 加密通訊協定。

請立即檢視並依下列步驟設定 TLS 加密通訊協定,以確保網路安全。 若您有任何使用本公司網站等相關問題,歡迎於週一至週五上班時間 (9:00至17:45) 來電客服專線 0800-007-668, 將由專人為您服務! 謝謝。

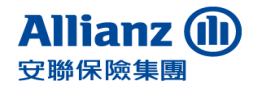

## 一、**IE** 瀏覽器

## 1. 點選右上方齒輪工具列後,點選【網際網路選項】

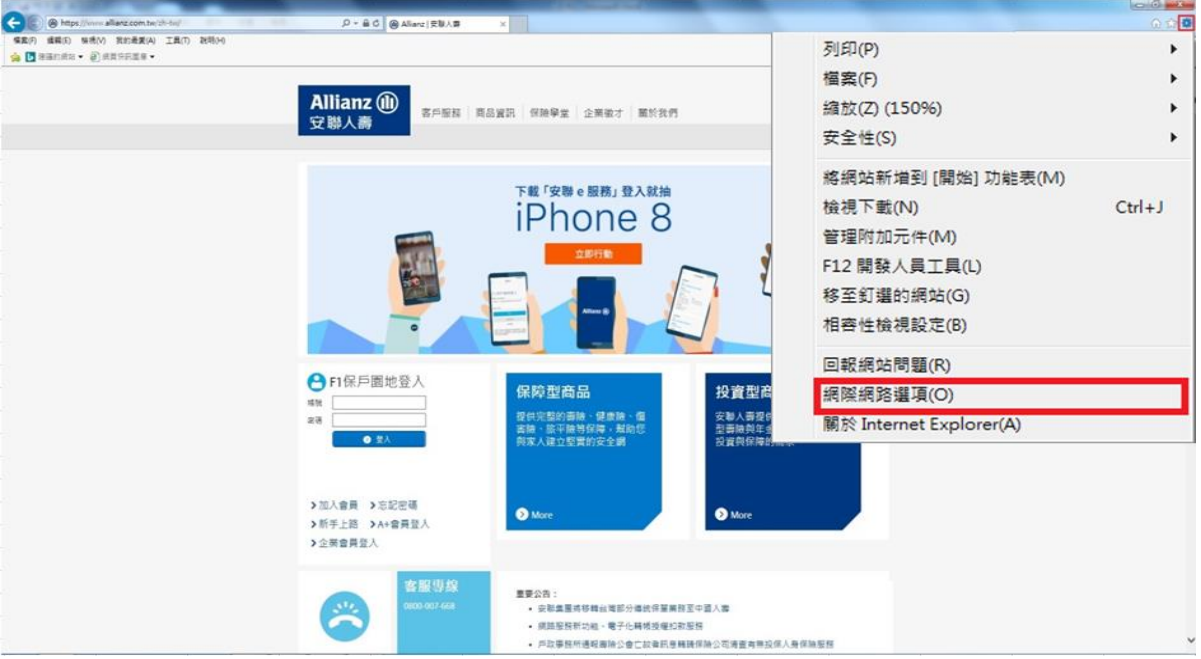

2. 點選【進階】標籤,請確認是否勾選 TLS1.2。若未勾選請勾選使用 TLS1.2 後按 【確定】。請重新啟動瀏覽器。

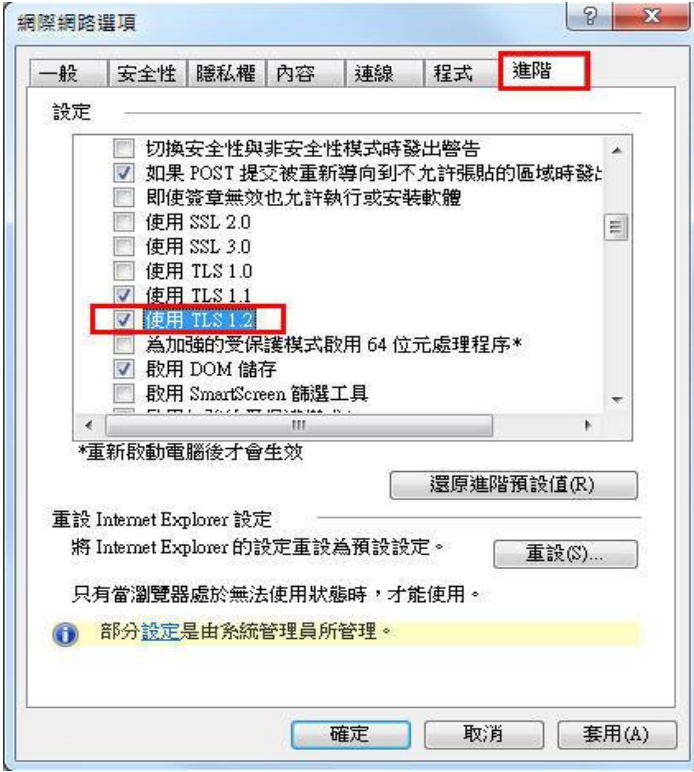

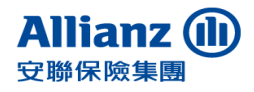

# 二、**CHROME** 瀏覽器

### 1. 開啟右上方工具列後點選【設定】

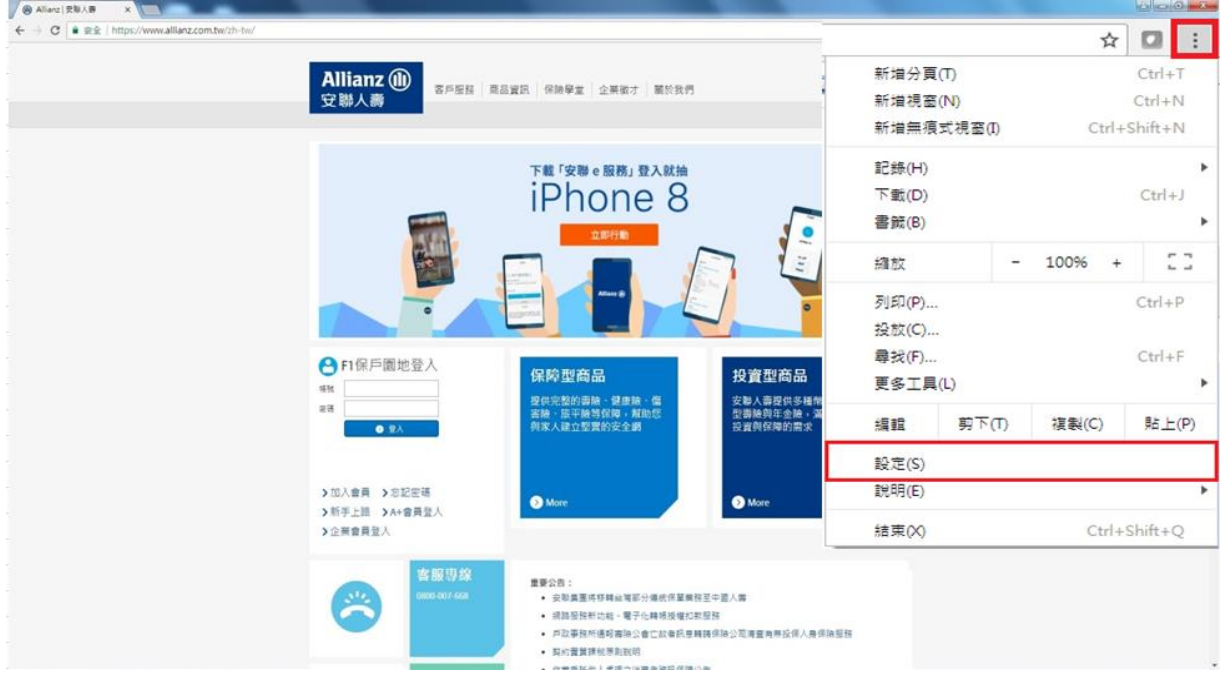

#### 2. 網頁移至下方點選【進階】

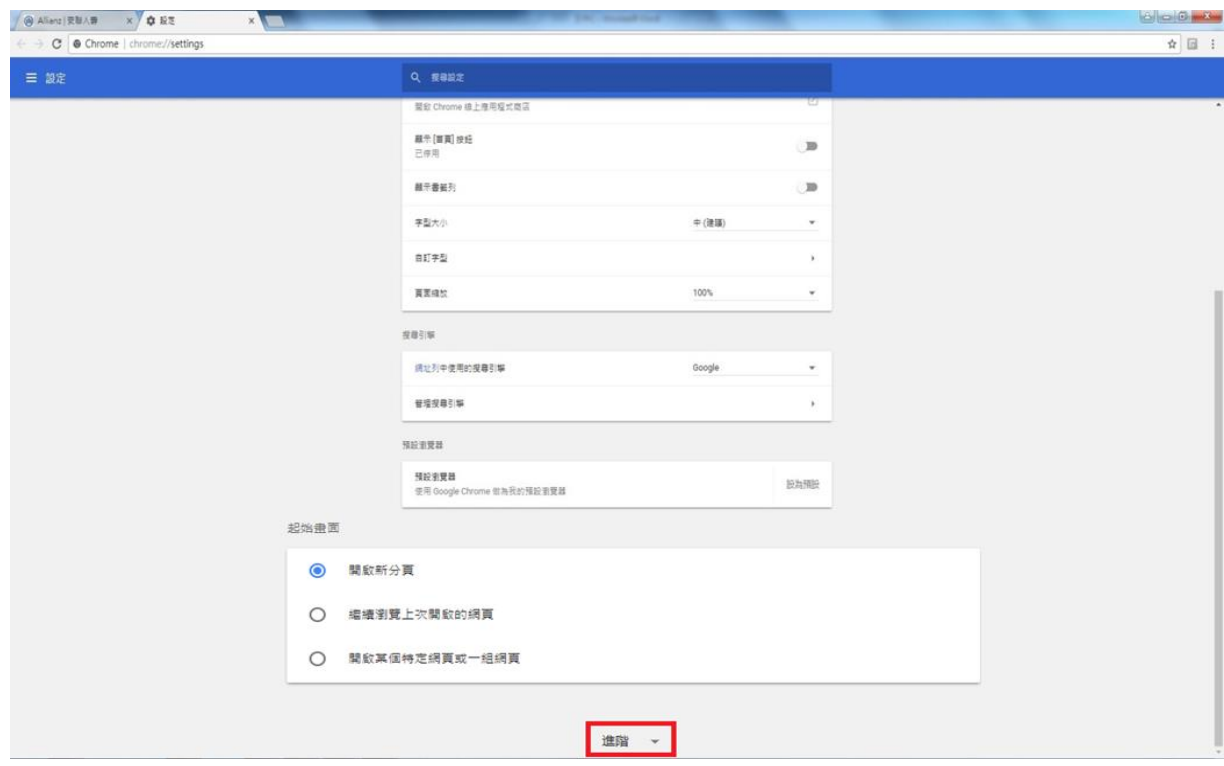

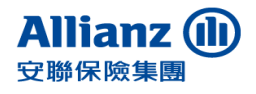

## 3. 網頁移至下方點選【開啟 **Proxy** 設定】

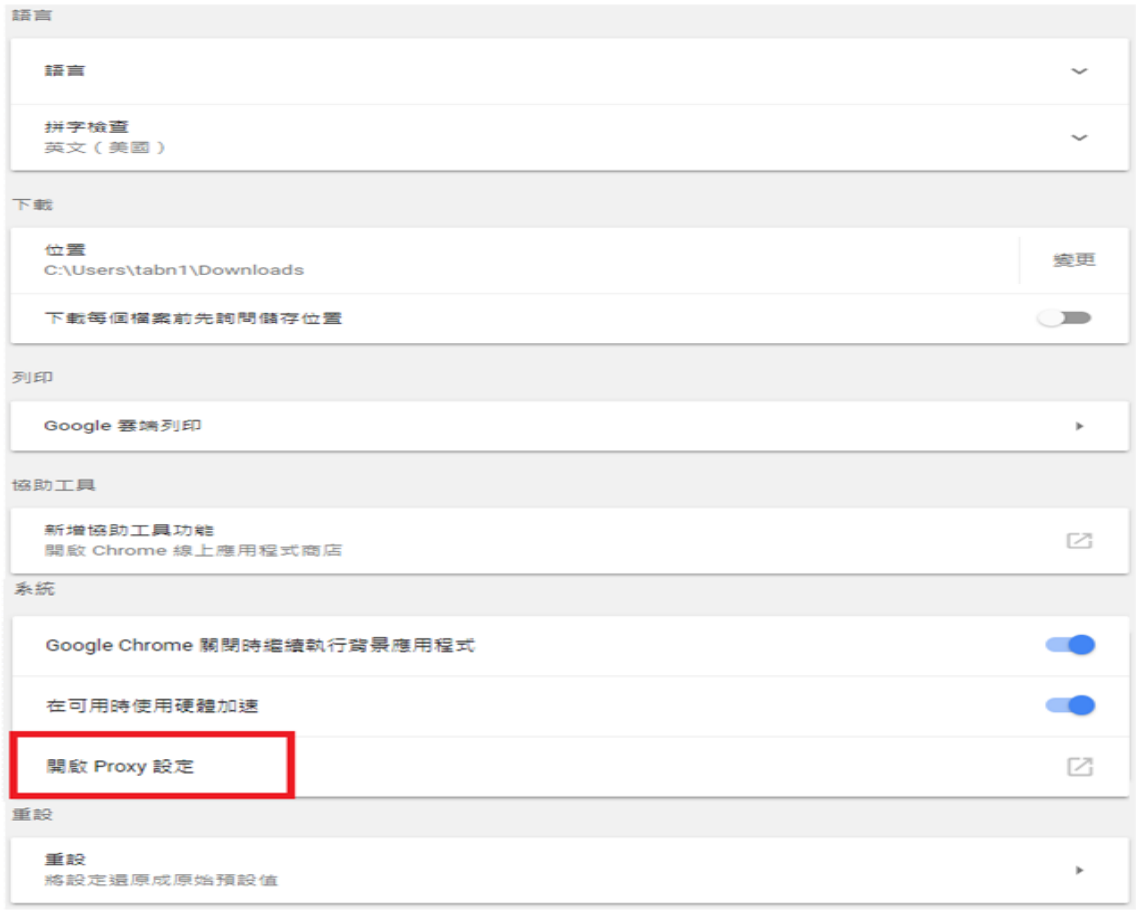

4. 點選【進階】標籤,請確認是否勾選 TLS1.2。若未勾選請勾選使用 TLS1.2 後按 【確定】。請重新啟動瀏覽器。

#### 安聯人壽保險股份有限公司

Allianz Taiwan Life Insurance Company Ltd.

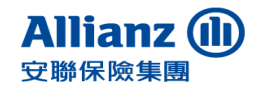

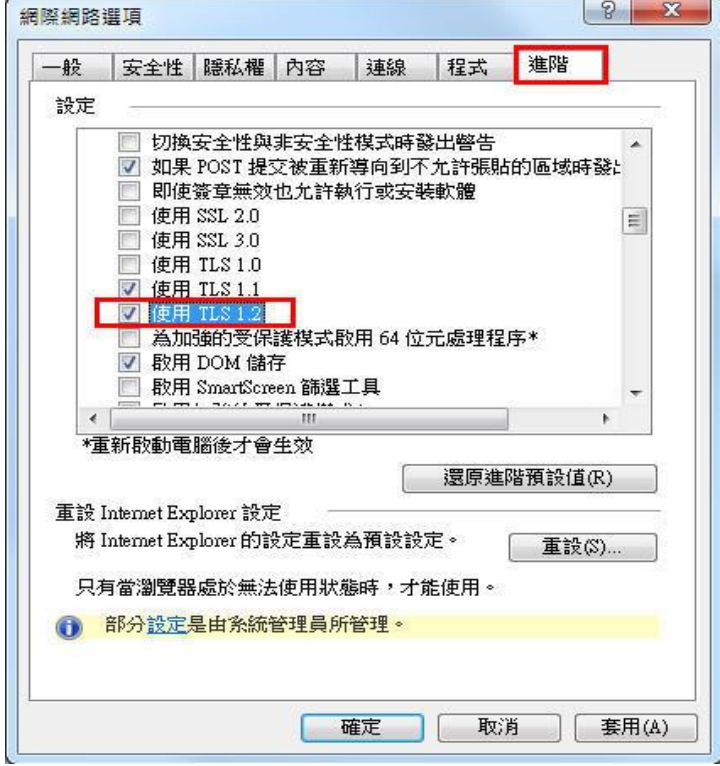

## 三、**Firefox** 瀏覽器

最新版本預設支援 TLS 安全協議,若瀏覽頁面有問題,檢視設定的內容及作法如 下:

1. 在網址列輸入「**about:config**」

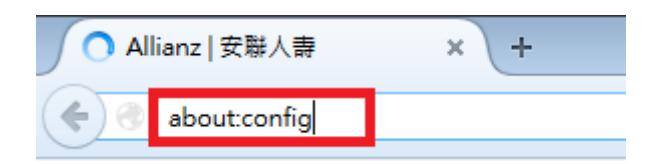

2. 此時會出現警告畫面,按下【我發誓,我一定會小心】繼續

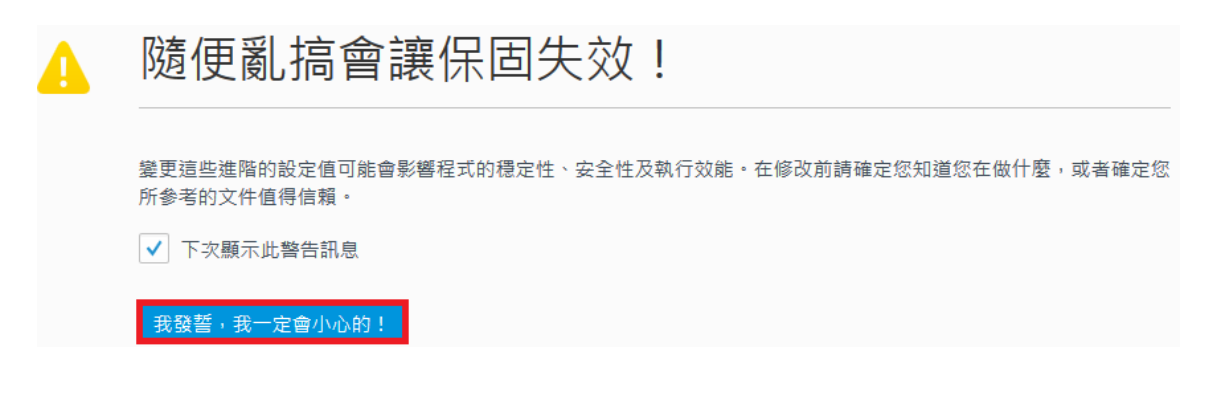

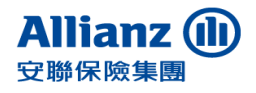

- Allianz Taiwan Life Insurance Company Ltd.
	- 3. 在搜尋列上搜尋「**security.tls.version.min**」,找到 「**security.tls.version.min**」 選項,並點擊開啟

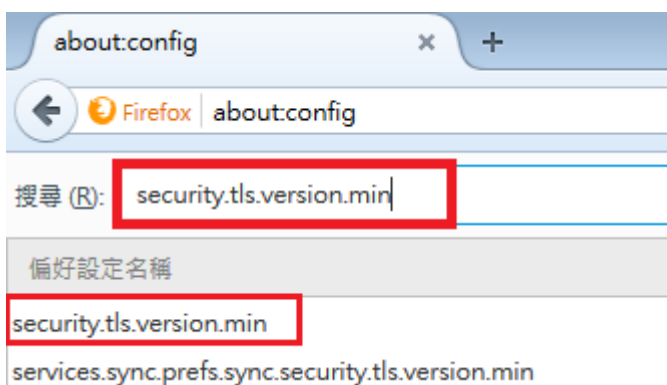

4. 輸入「3」以支援 TLS1.2 版本, 按【確定】後完成設定

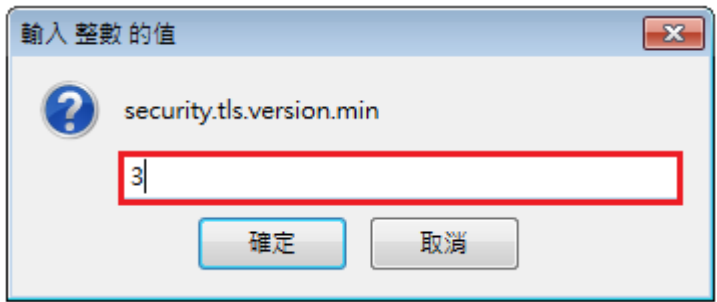

5. 設定成功後數值為 3,重新啟動瀏覽器。

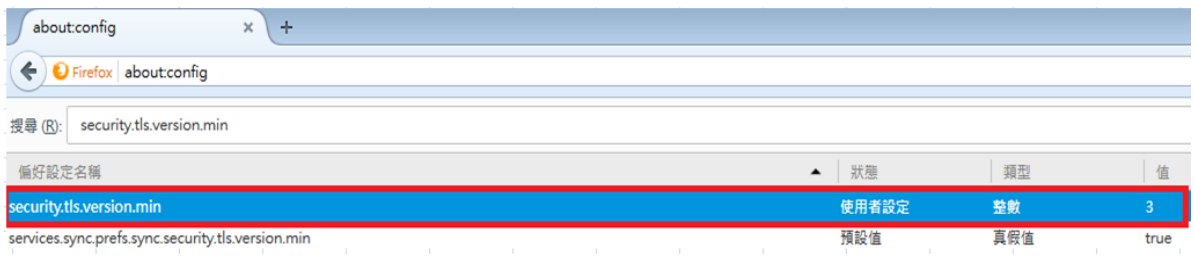

## 四、**Safari** 瀏覽器

如您為Mac使用者,請先確認您的作業系統及Safari瀏覽器版本,是否已更新至 iOS X 10.9 / Safari 7 以上之版本,若尚未更新,請您點擊App store之圖示後,開啟 更新項目即可開始更新作業。